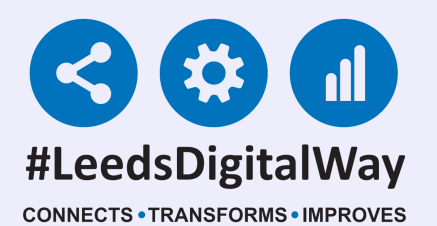

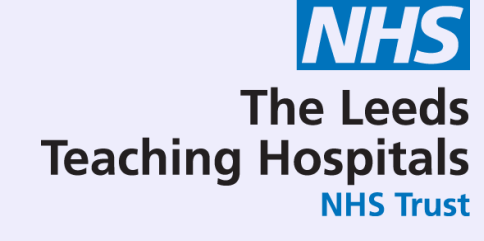

# Breaking Glass / Legitimate Relationships

### User Guide

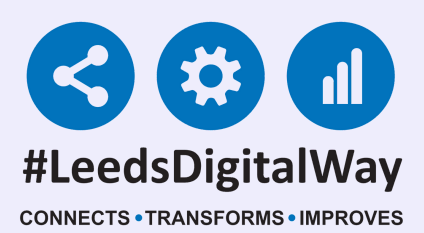

The Leeds **Teaching Hospitals NHS Trust** 

**For further information please contact: leedsth-tr.ImplementationTeam@nhs.net or call 0113 20 (60599)**

# Contents

Page 3-4. [Patient](#page-2-0) Search Page 5. [Emergency](#page-4-0) Access Page 6. Link The [Patient](#page-5-0) Page 7. [Locked](#page-6-0) Patient Page 8. Useful [Contacts](#page-7-0)

<span id="page-2-0"></span>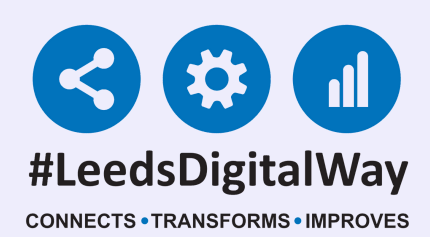

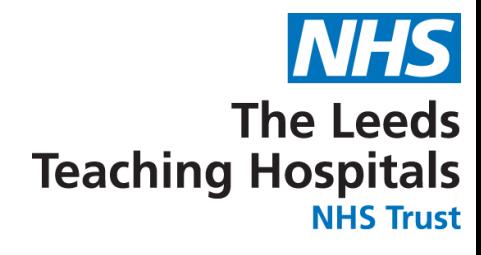

# Patient Search

### If the patient is not known to your organisation, the message below will appear.

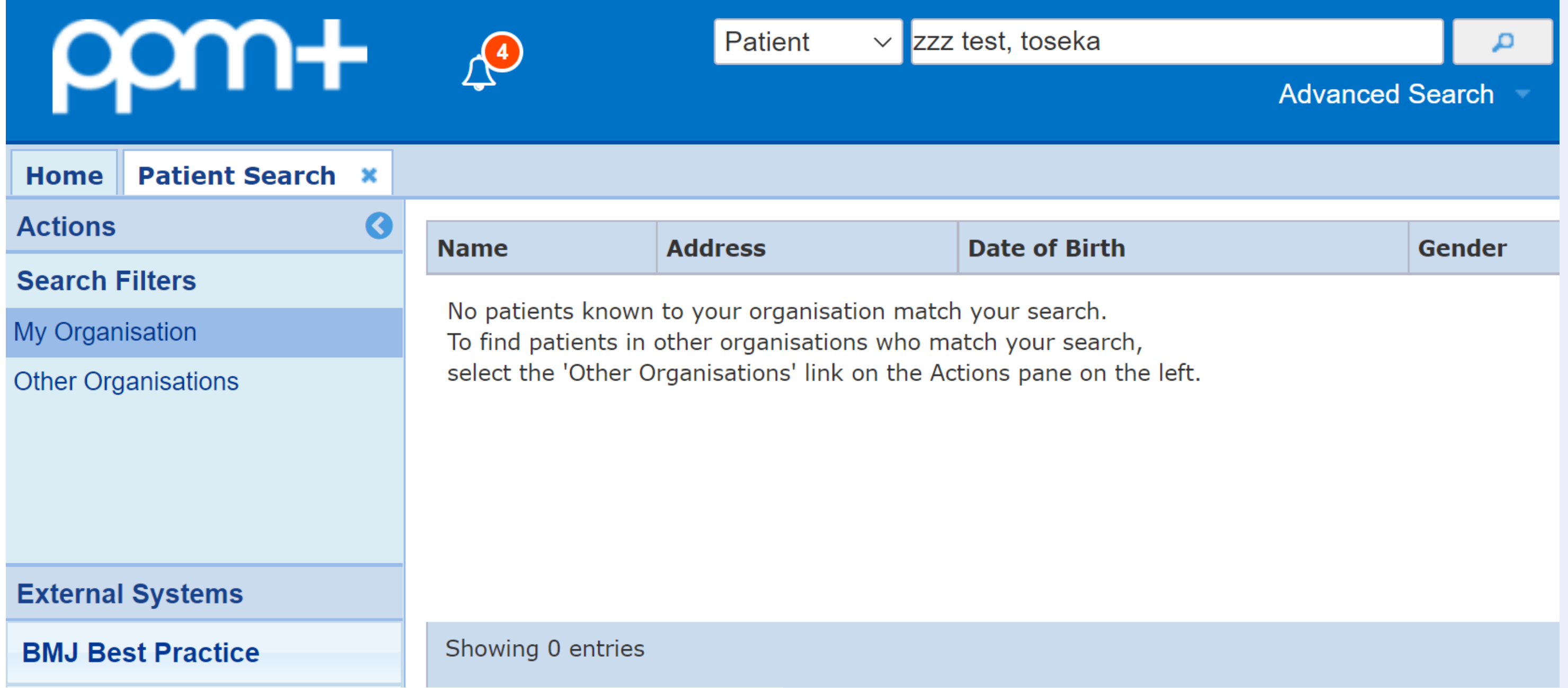

To search for your patient via the PPM+ homepage, select 'Patient' in the drop down list. Search using the patient's name or NHS number.

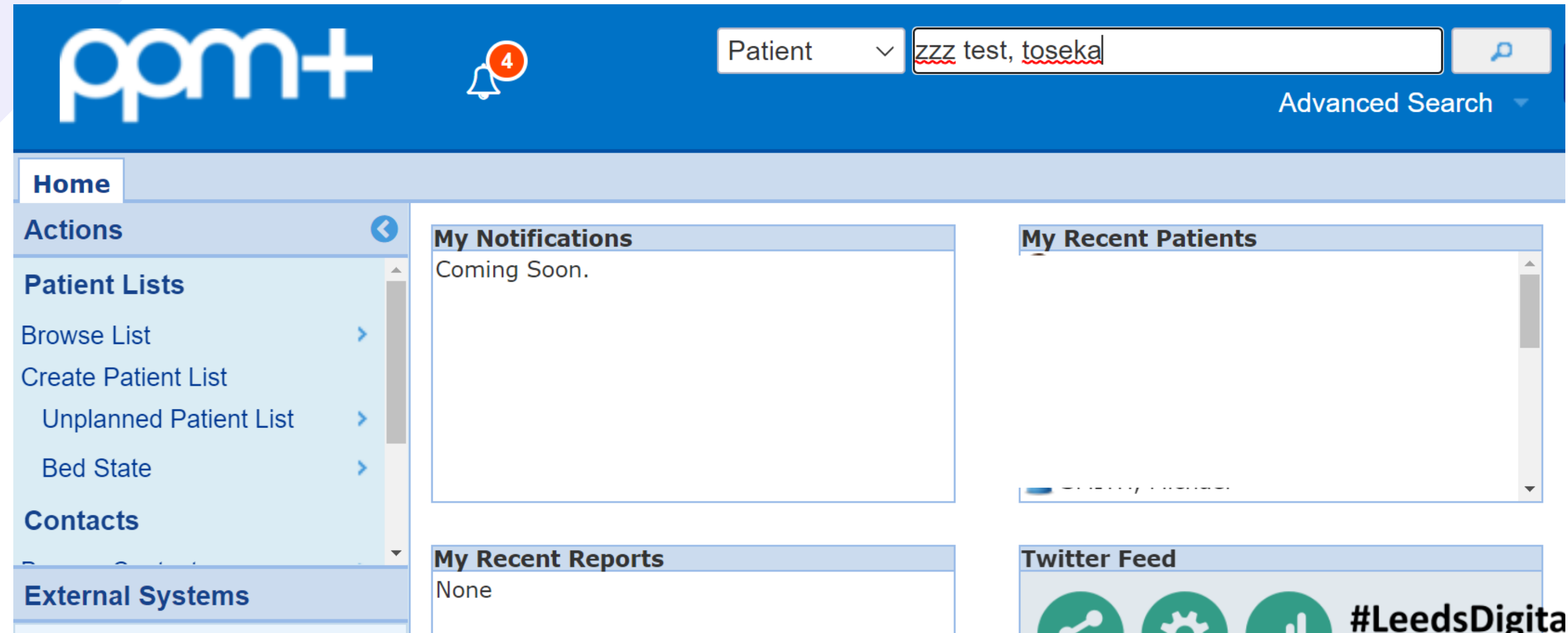

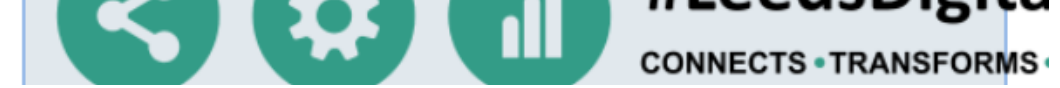

### A list of patients will then appear matching the name searched. The patient's address, date of birth, gender and NHS number will also appear to help confirm the correct patient if more than one record appears.

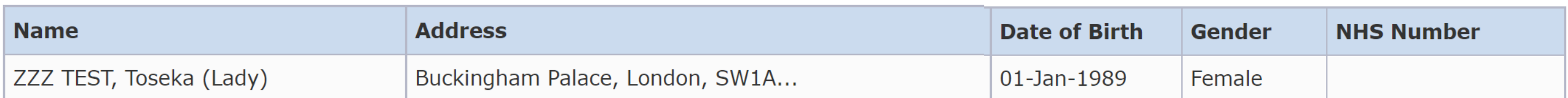

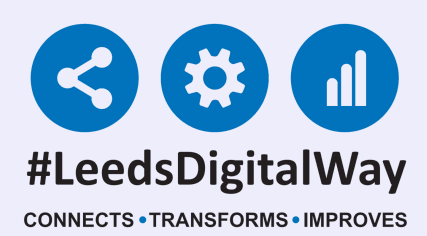

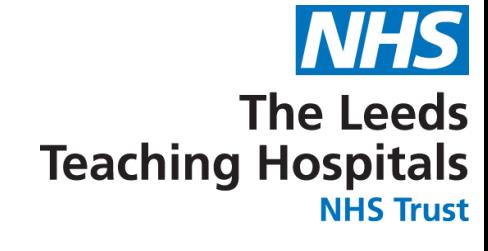

### To locate the patient's record from a different organisation (i.e Other Trusts, Hospices, etc.) select 'Other Organisations' in the Actions column down the left-hand side.

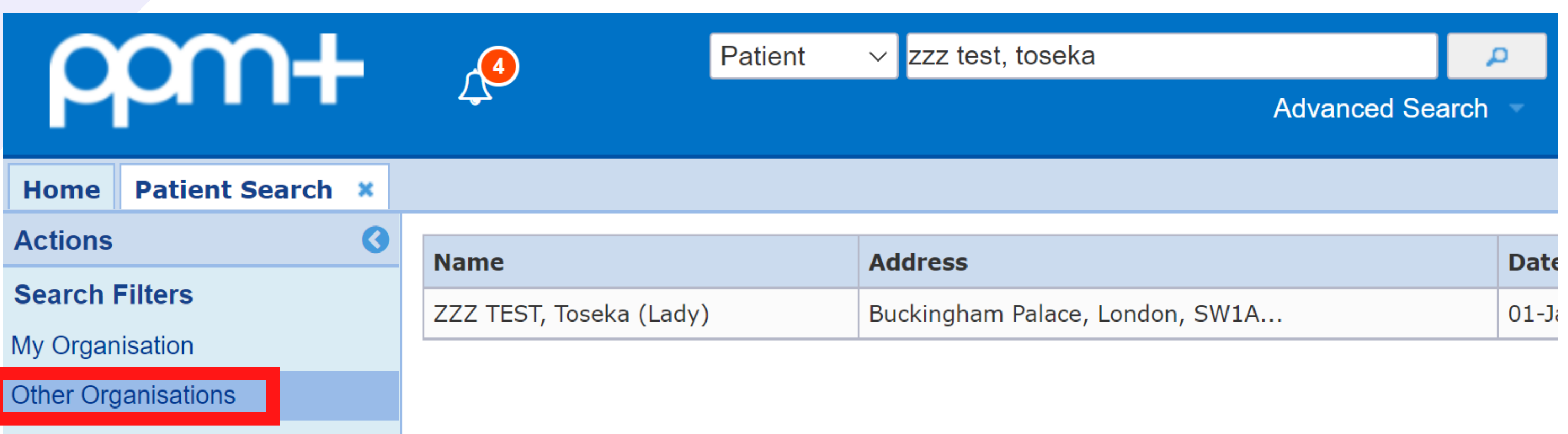

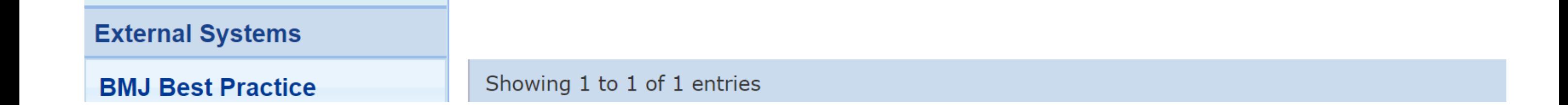

<span id="page-4-0"></span>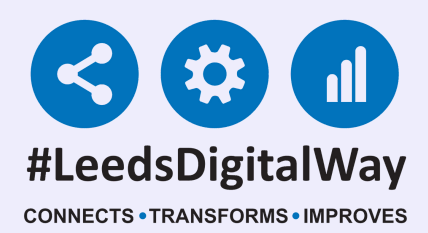

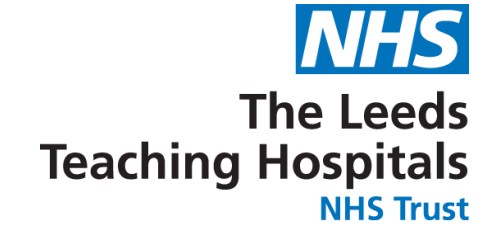

### Emergency Access 24 hour access

Emergency Access is only available to staff with RBAC 5 or above (i.e Registered Nurse, Consultant) and provides you with read-only access to the record for 24 hours. You will be required to enter your reasoning for audit purposes.

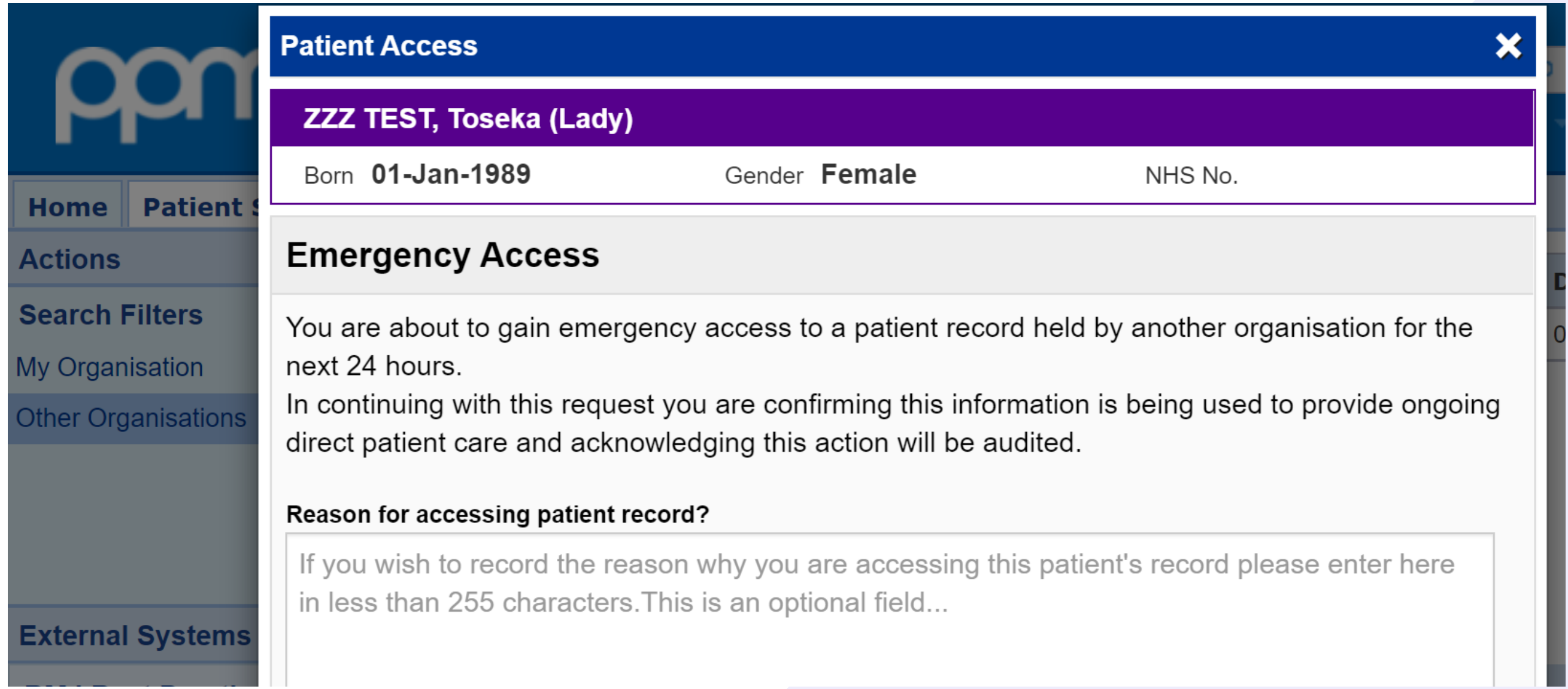

Once you have selected your patient, two options will appear - Emergency Access and Link The Patient.

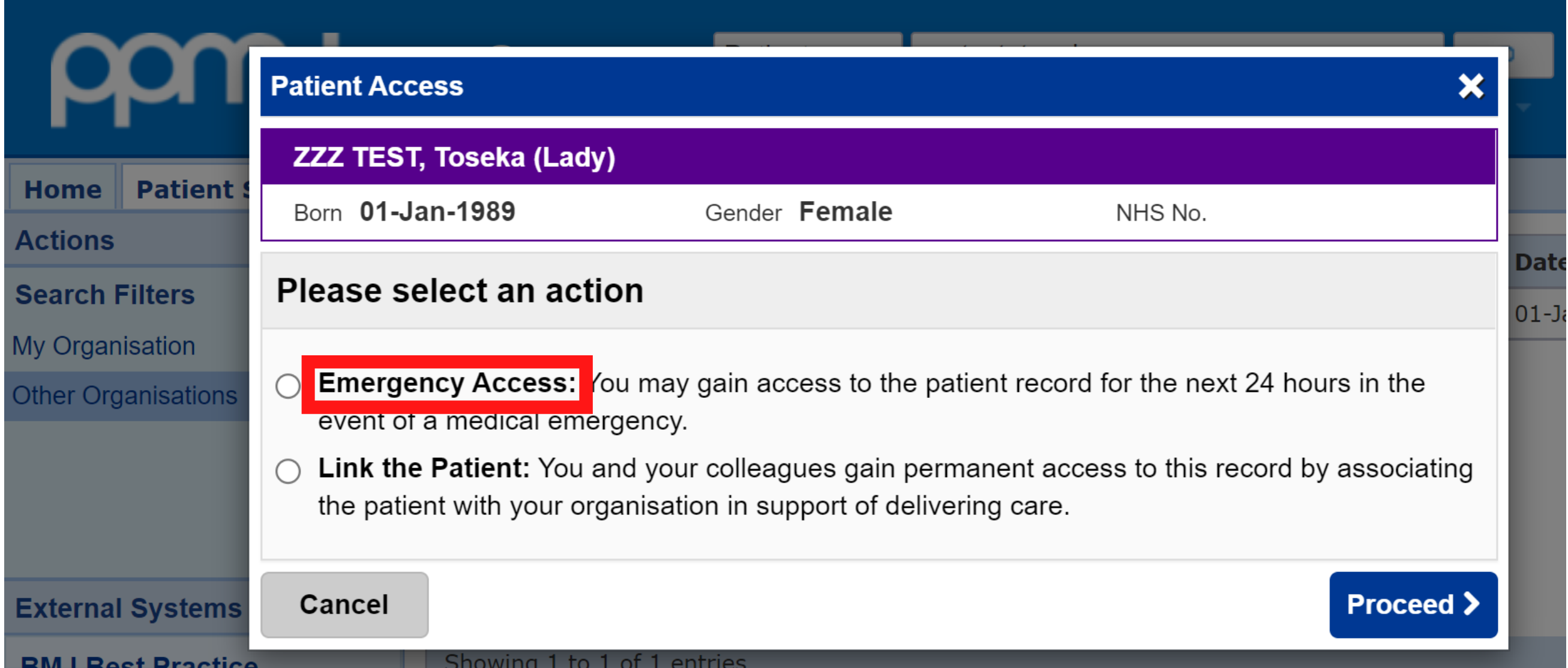

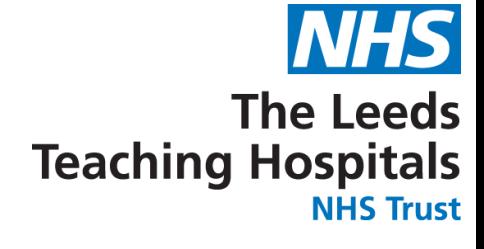

<span id="page-5-0"></span>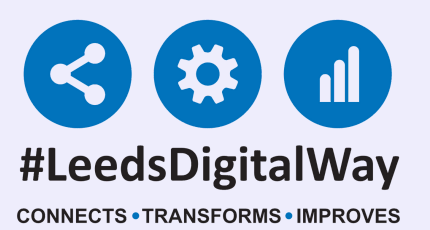

## Link The Patient Permanent access

Link The Patient allows you to permanently associate the patient with the Trust. All Trust staff will then have their usual access to this record for direct patient care.

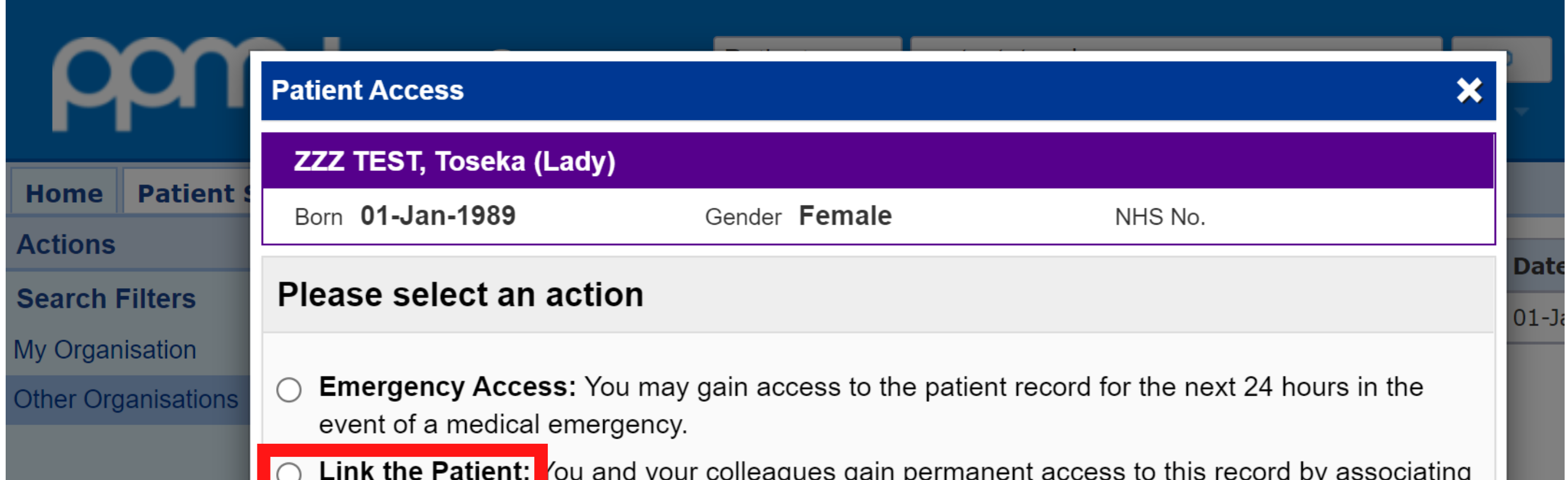

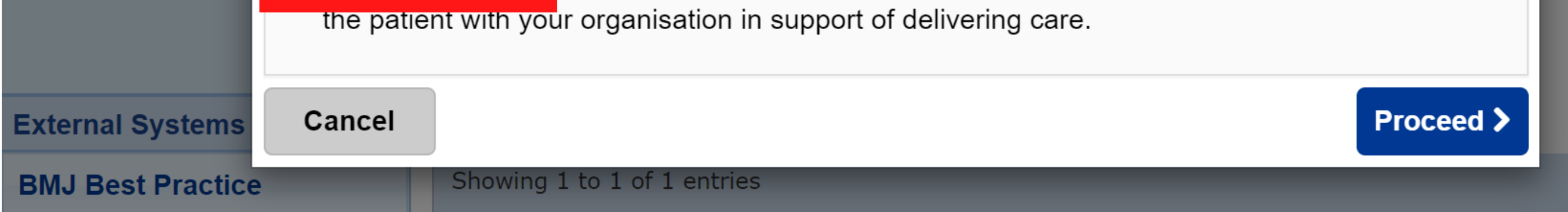

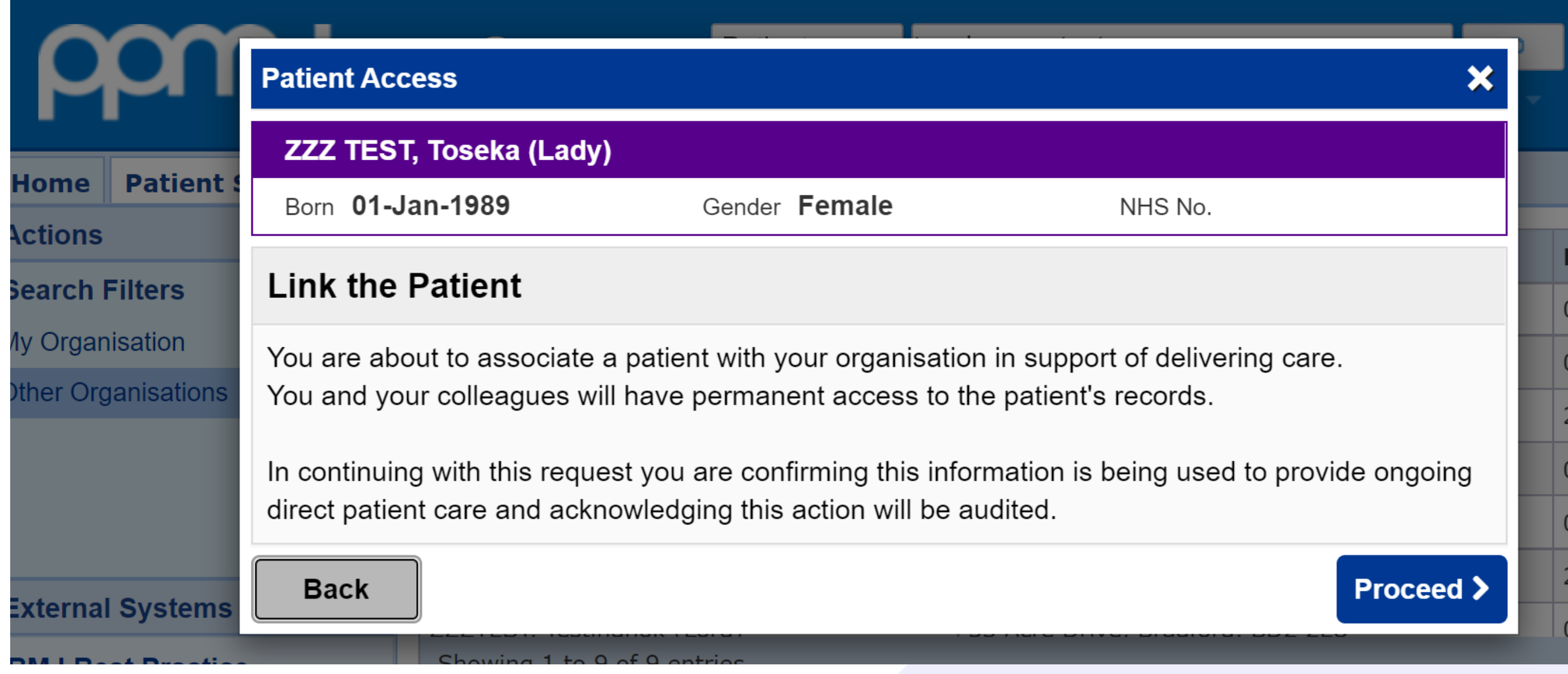

<span id="page-6-0"></span>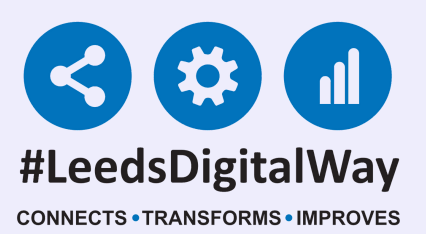

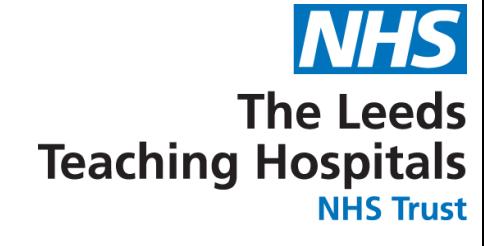

### Locked Patient Opt out

#### You will be required to enter your reasoning for audit purposes.

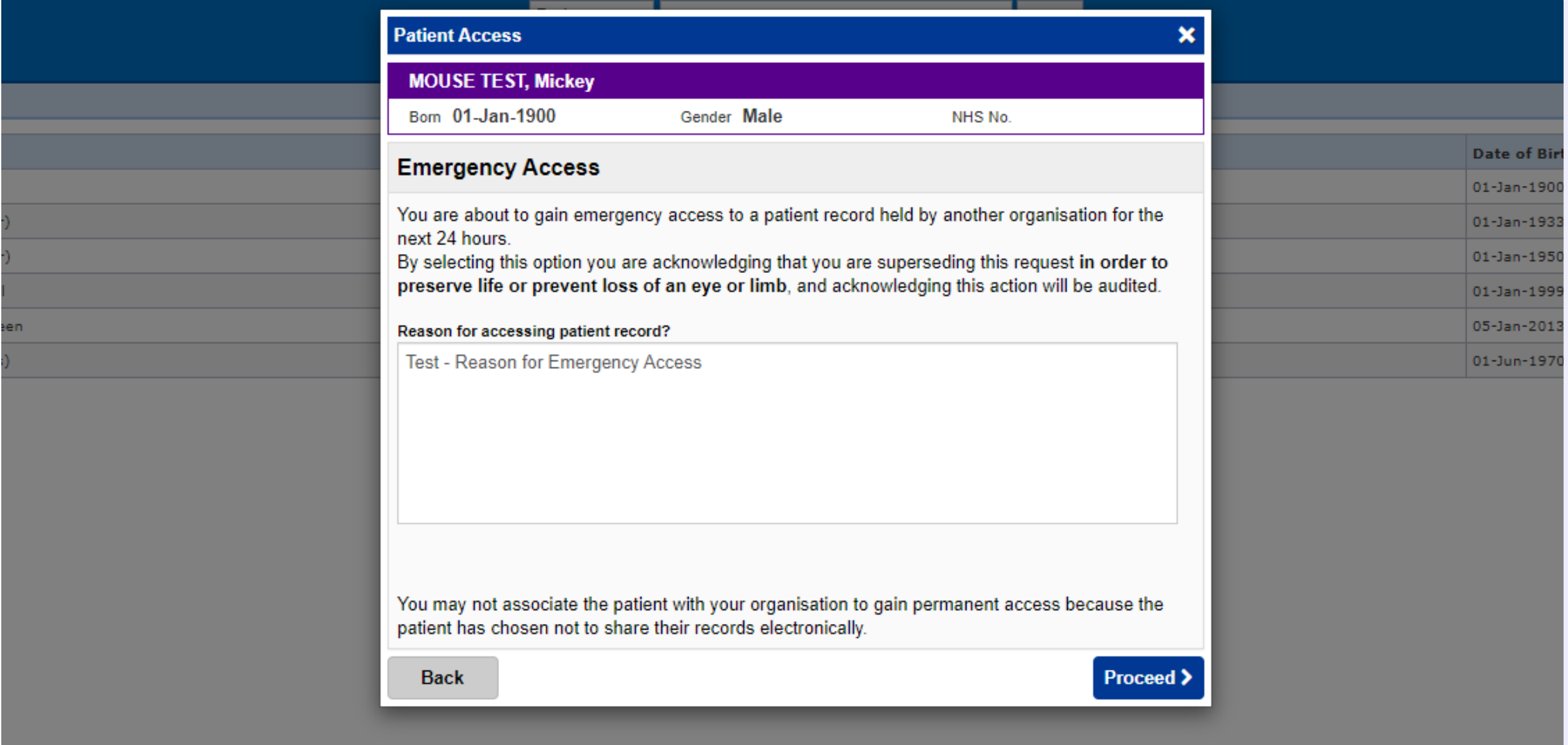

When selecting a patient you may be presented with the message below. This indicates that the patient has opted out of sharing their record. Therefore only Emergency Access is an available option, valid only when preserving life or limb.

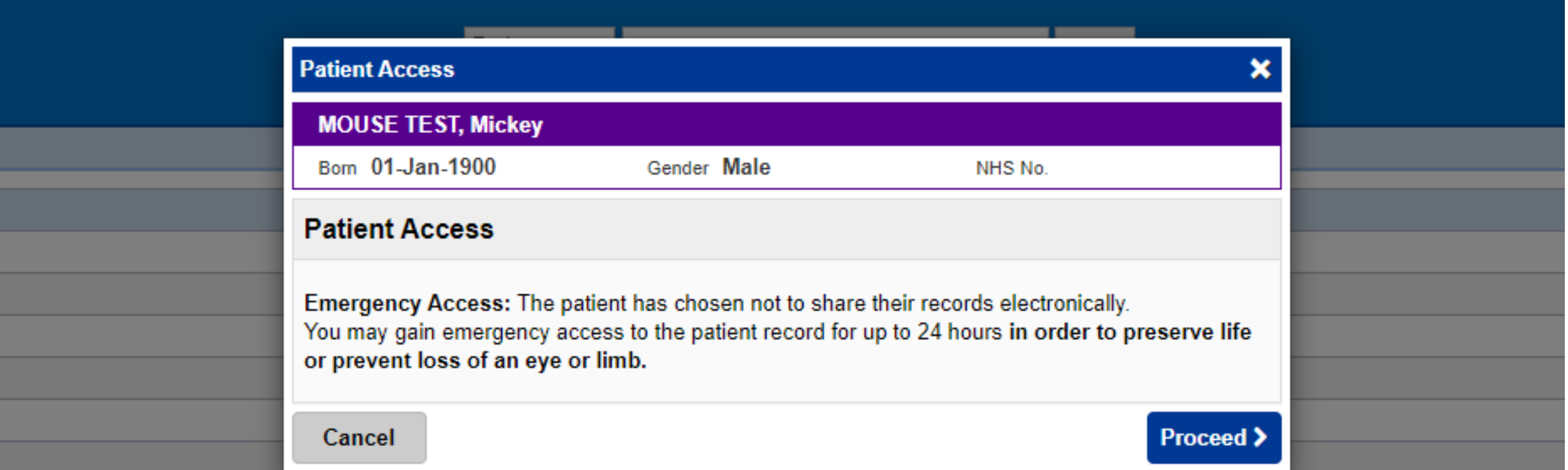

<span id="page-7-0"></span>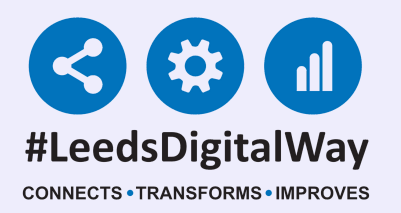

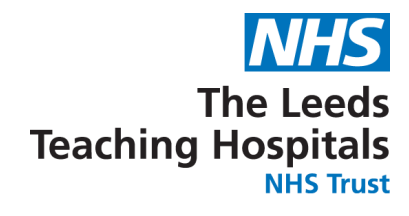

### **Useful Contacts**

#### **Please contact the Implementation Team for Digital support & training.**

#### **Ext: 60599 leedsth-tr.ImplementationTeam@nhs.net**

- **Reset your password.**
- **Report a problem you are having within PPM+ functionality.**
- **Report a data quality problem within PPM+.**
- **Request new user accounts for PPM+.**

**Disable PPM+ accounts for any leavers from your department.**

**Please contact the Informatics Service Desk at x26655 or visit the portal at [https://lth-dwp.onbmc.com](https://lth-dwp.onbmc.com/), to:**

### **Please contact the PPM+ EHR team at leedsth-tr.EPR@nhs.net if you have any development ideas or comments on your experience of using the EHR.**

**If you would like to make a request for change to PPM+, please contact us at: leedsth-tr.EPR@nhs.net with a completed Request For Change (RFC) form available here.**

### **Please contact the IT Training Department at ITTraining.LTHT@nhs.net if you require further training on PPM+ or any other Clinical System.**

**PPM+ Help Site: https://www.ppmsupport.leedsth.nhs.uk/**